## **IL PORTALE ELLY: COME CARICARE MATERIALI DIDATTICI**

Per informazioni: **supporto.elly@unipr.it** 

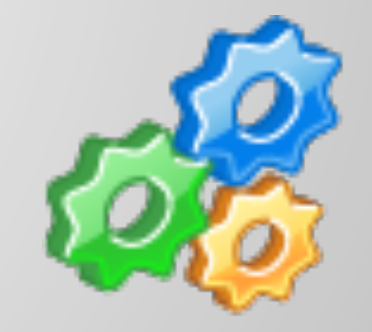

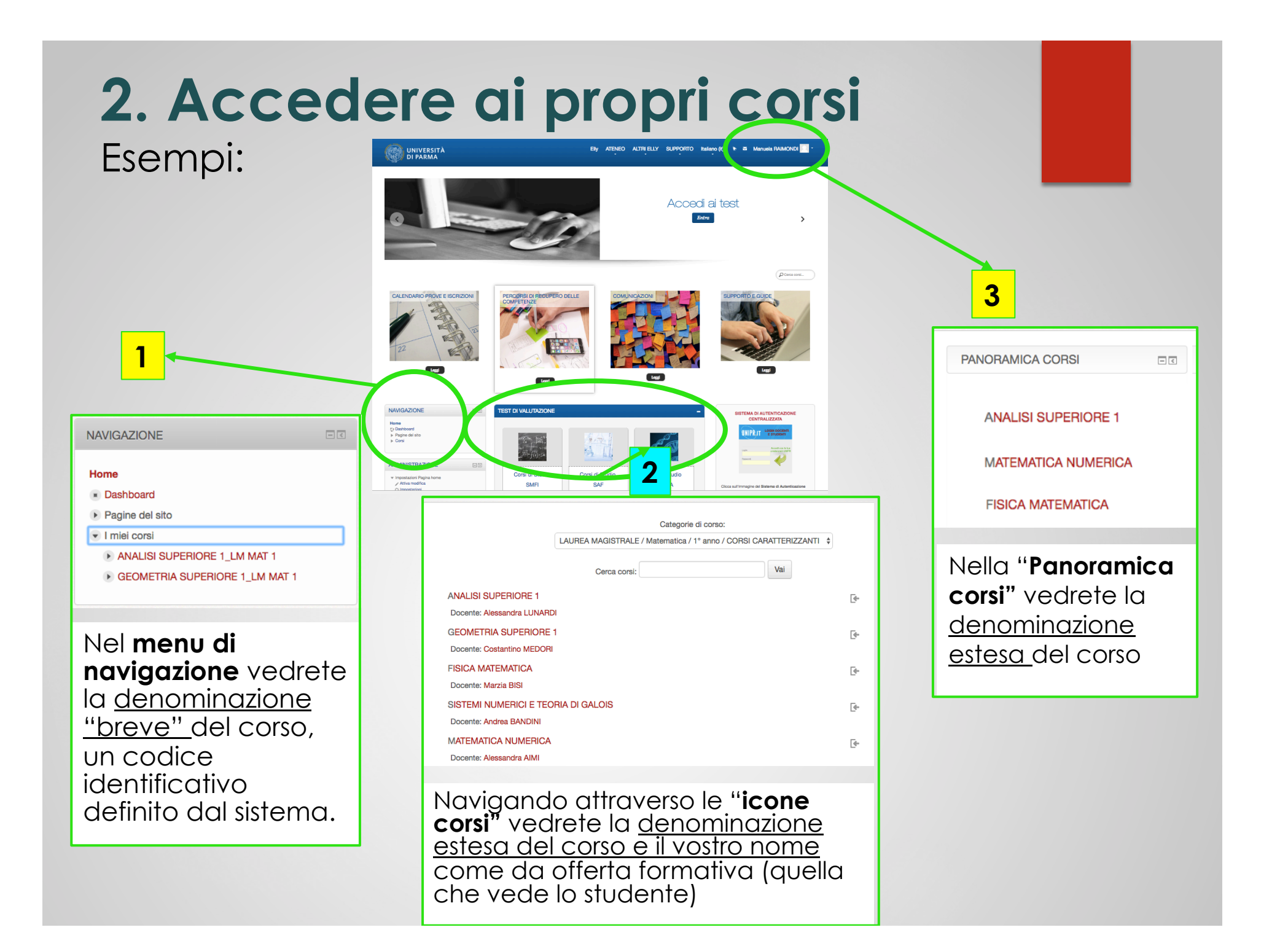

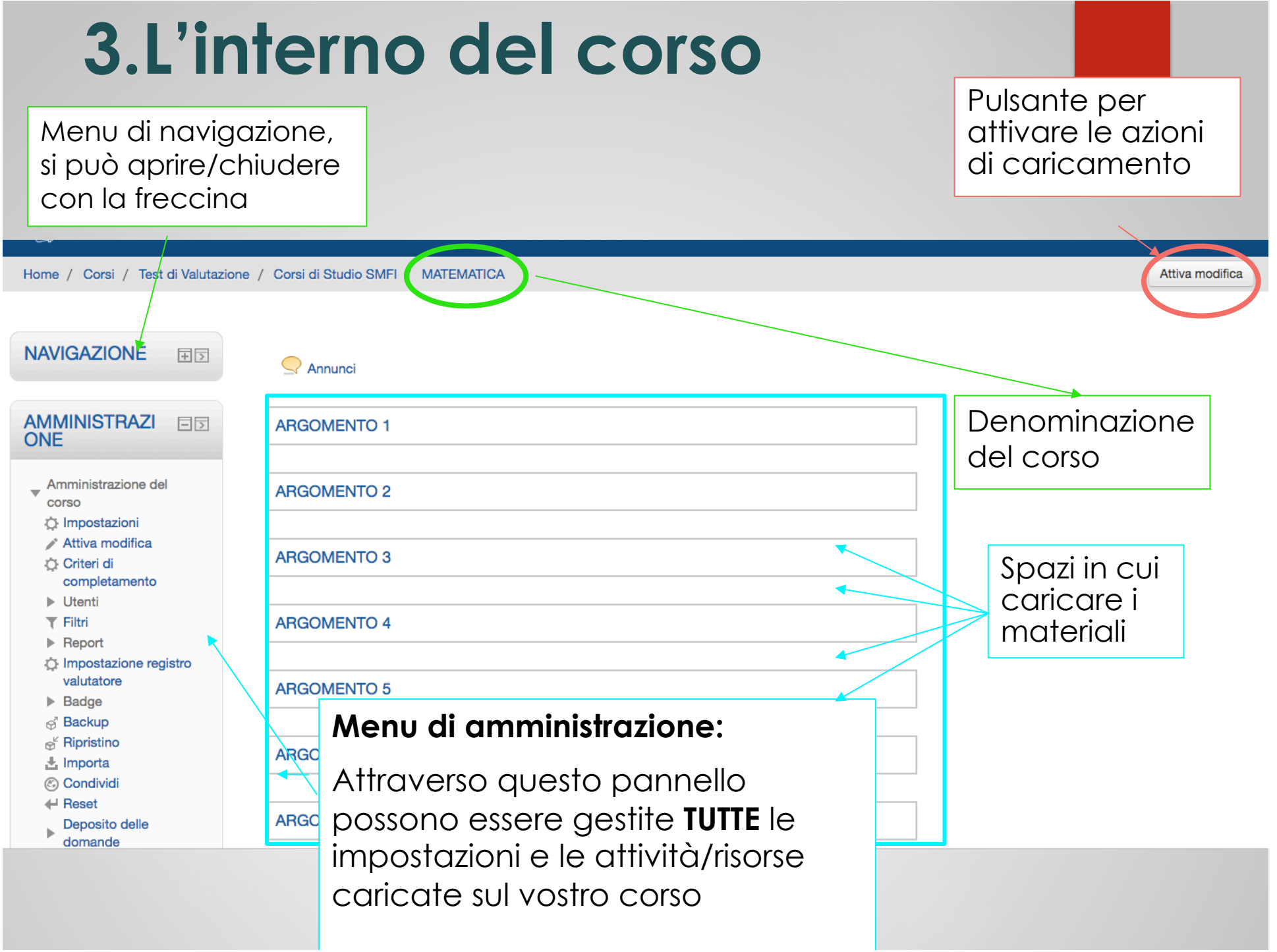

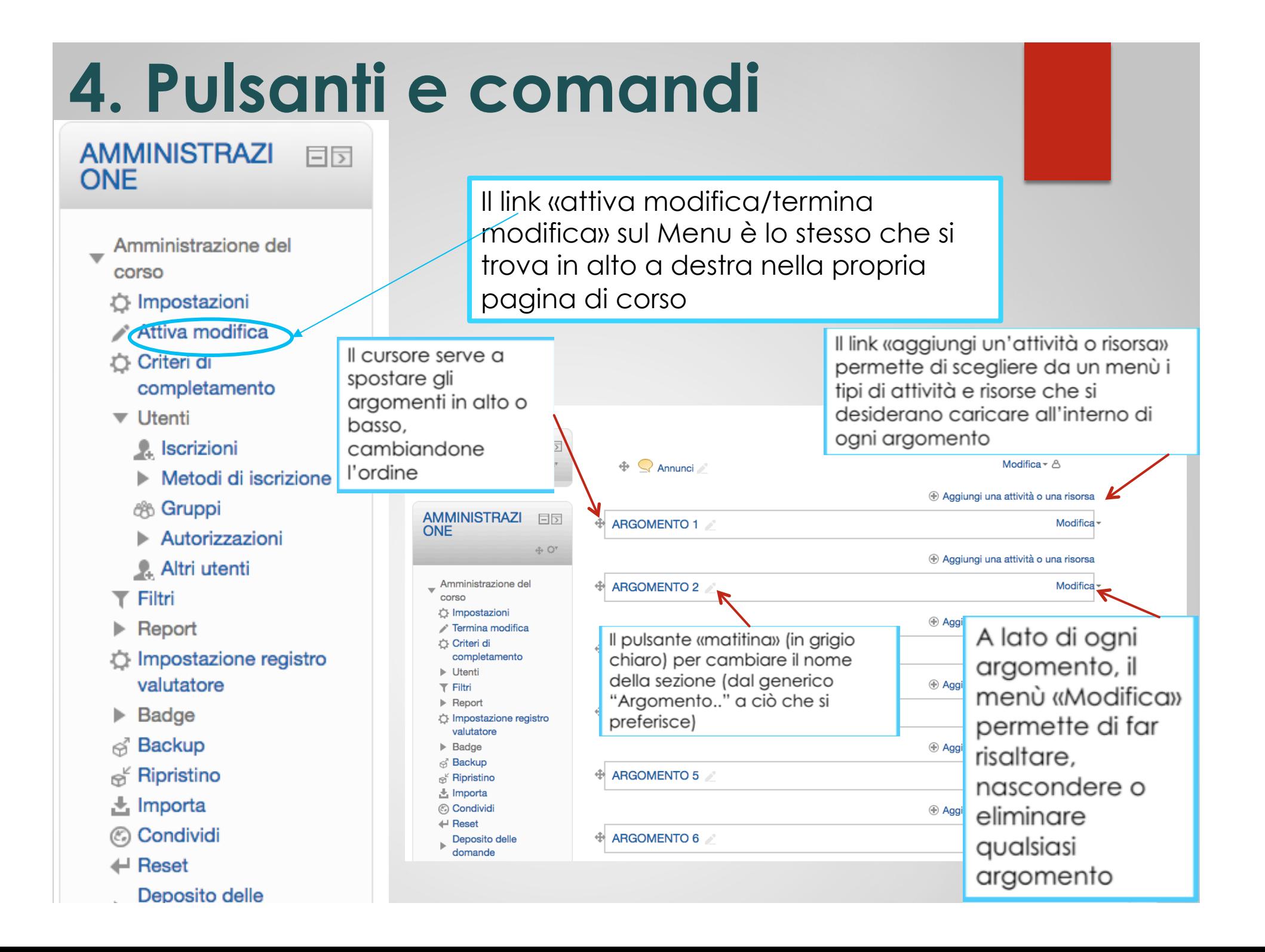

# **4. Caricamento materiali**

#### METODO 1 – Trascinamento file

E' sufficiente **trascinare i materiali didattici** dal desktop all'interno dell'argomento nel quale si vogliono inserire (*drag and drop):* il caricamento sarà immediato.

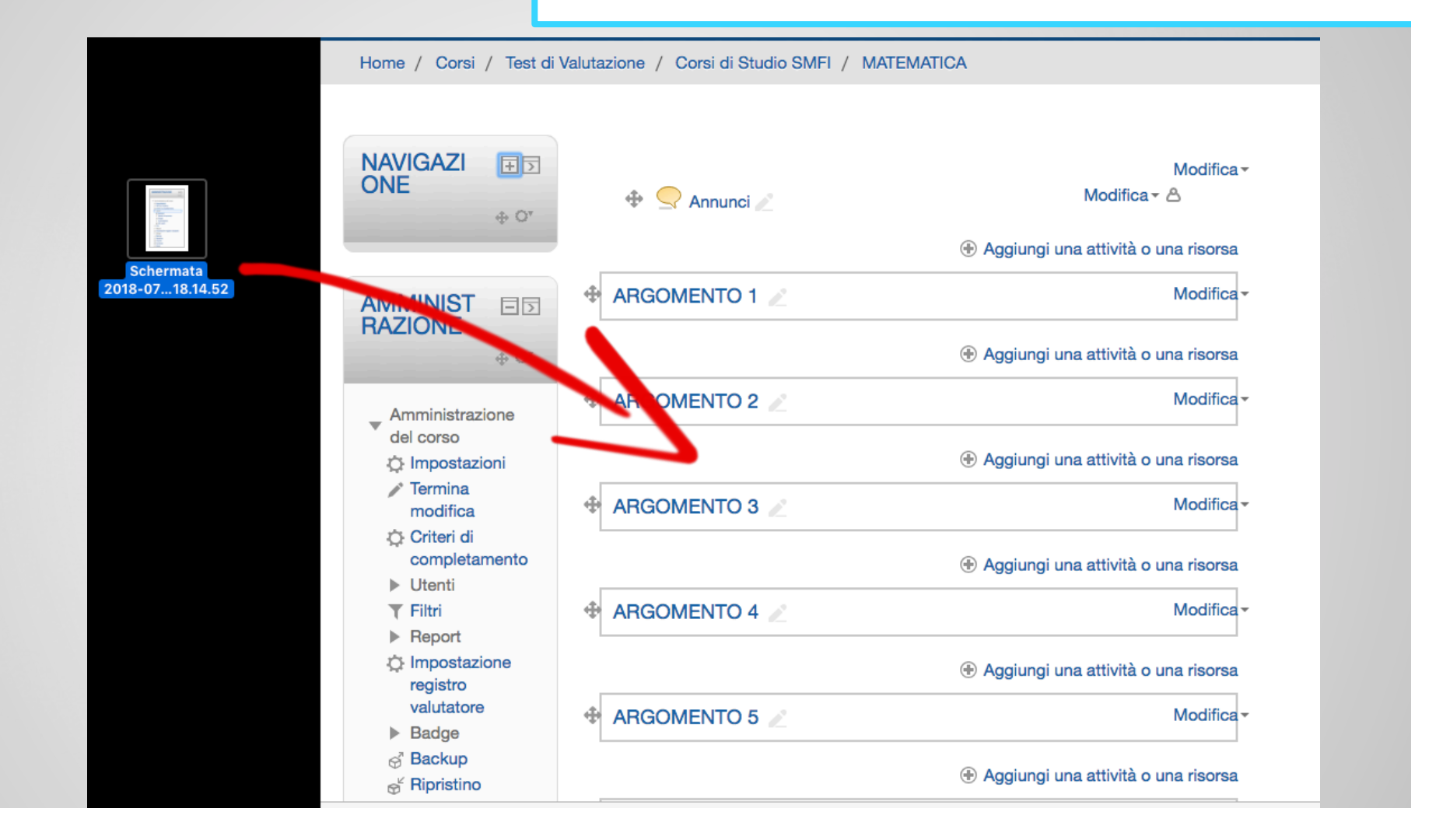

#### **4. Caricamento materiali**  METODO 2 – Aggiungi attività o risorsa **1. Cliccando sul link**

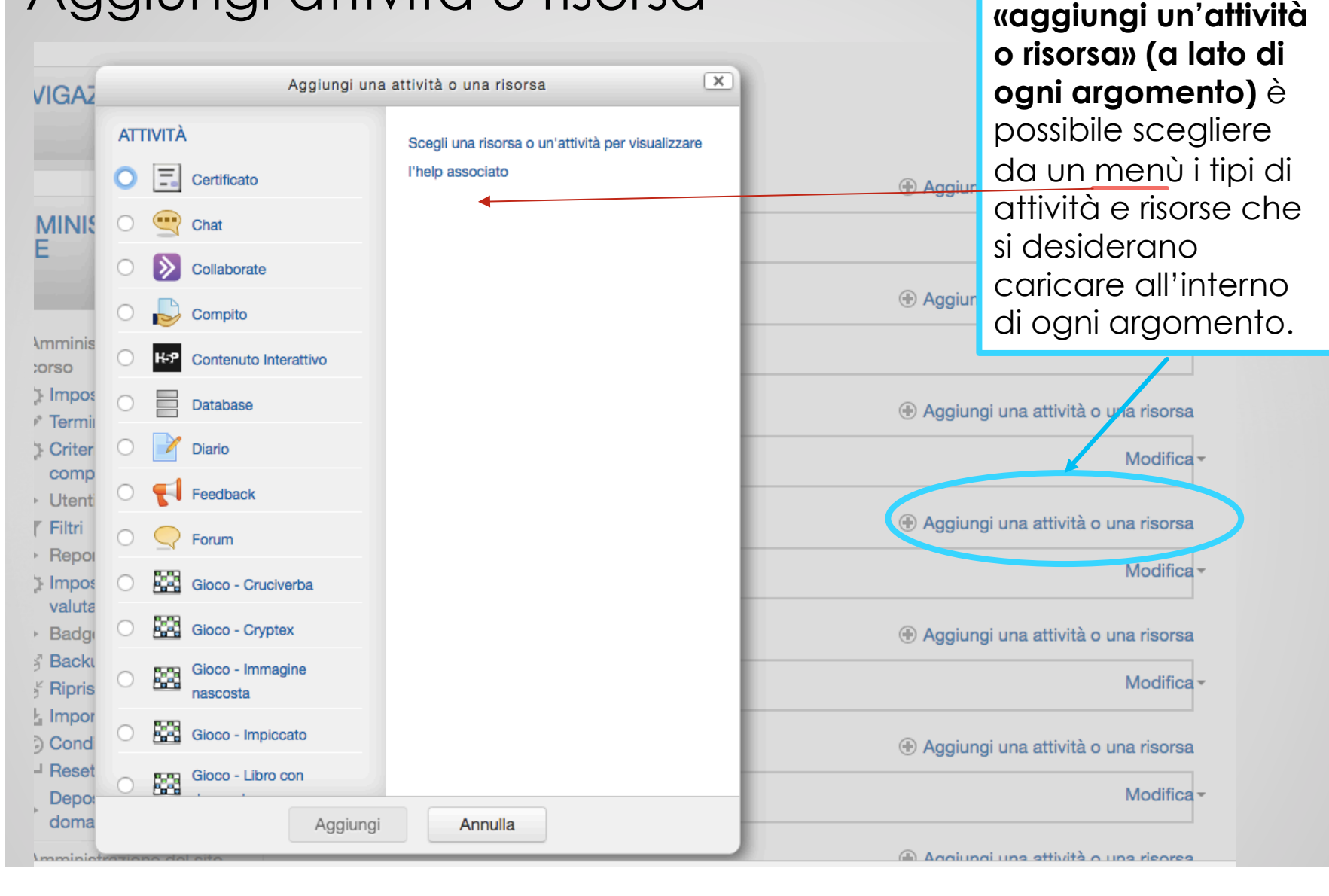

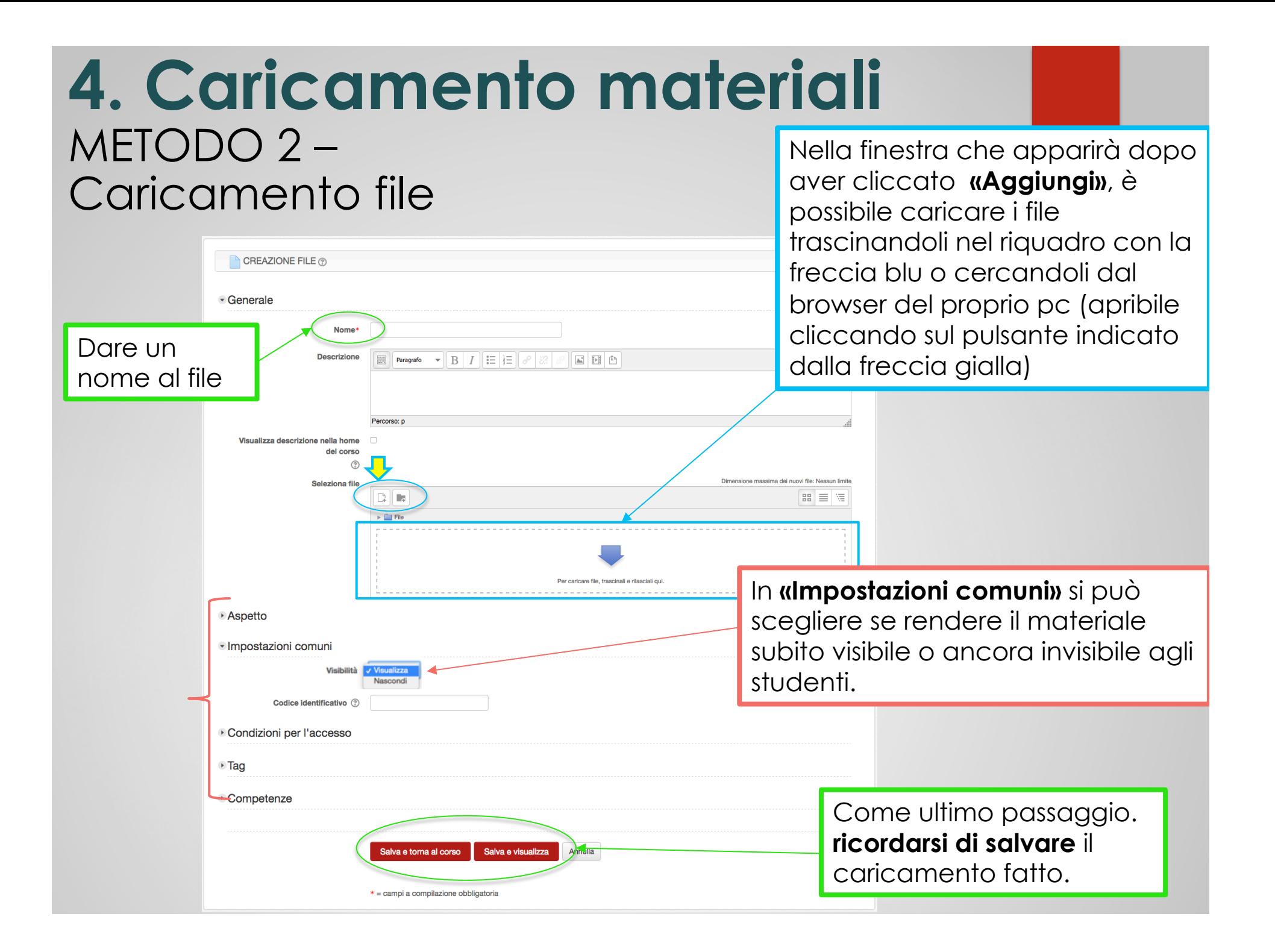

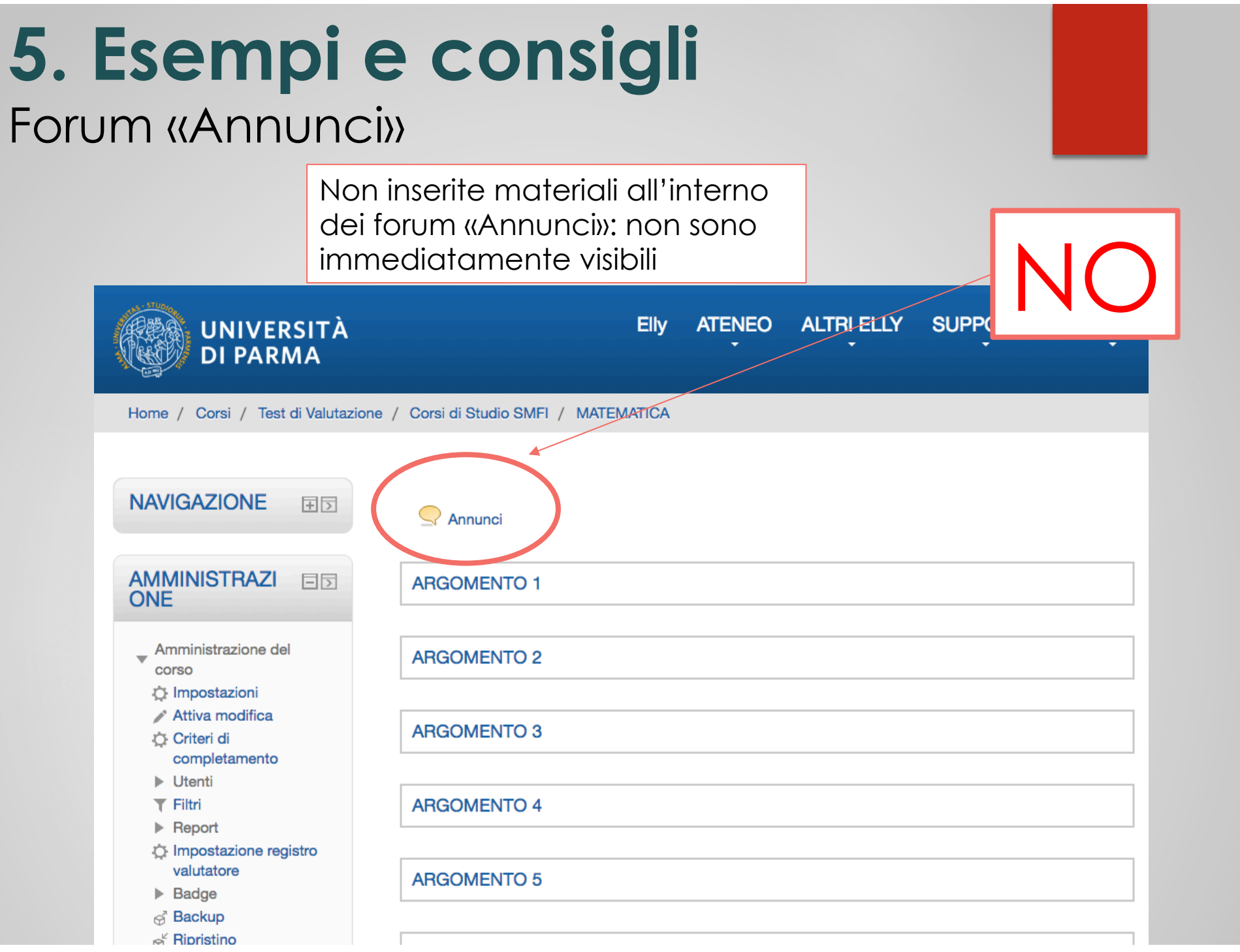

### **5. Esempi e consigli**  "Aiuto" di Elly

SI  $\circ$ 

Tip 4. Se volete utilizzare una risorsa o un'attività ma non ne ricordate la funzione, cliccateci su… comparirà a lato una breve spiegazione

**ATTIVITÀ**  $\Xi$  Certificato Chat Compito **Database** Feedback Soc Giochi Impiccato autenticati  $\circ$ Cruciverba  $\circ$ Cryptex Millionaire  $\circledcirc$ Sudoku  $\odot$ Scale e serpenti Immagine nascosta Libro con domande  $\odot$ Glossario  $\Xi$  Lezione Pacchetto SCORM Annulla Aggiungi

 $\sqrt{x}$ 

Il modulo di attività feedback consente al docente di creare sondaggi personalizzati utili per raccogliere i feedback dai partecipanti. E' possibile usare vari tipi di domande, come ad esempio domande a scelta multipla, sì/no, a risposta libera, eccetera.

Aggiungi una attività o una risorsa

Se lo si desidera è possibile rendere anonime le risposte, così come è possibile visualizzare o meno agli studenti i risultati del sondaggio. Le attività feedback presenti sulla home page del sito possono essere configurate per essere compilate anche da utenti non

E' possibile usare il feedback per:

- valutare i corsi, aiutando ad individuare aree di miglioramento per edizioni future
- · consentire ai partecipanti di prenotare moduli del corso ed eventi
- · ricevere sondaggi su preferenze di corsi e politiche da adottare da parte di utenti non autenticati
- · ricavare informazioni in forma anonima su casi di bullismo

(i) Aiuto ulteriore

### Grazie per l'attenzione e buon lavoro

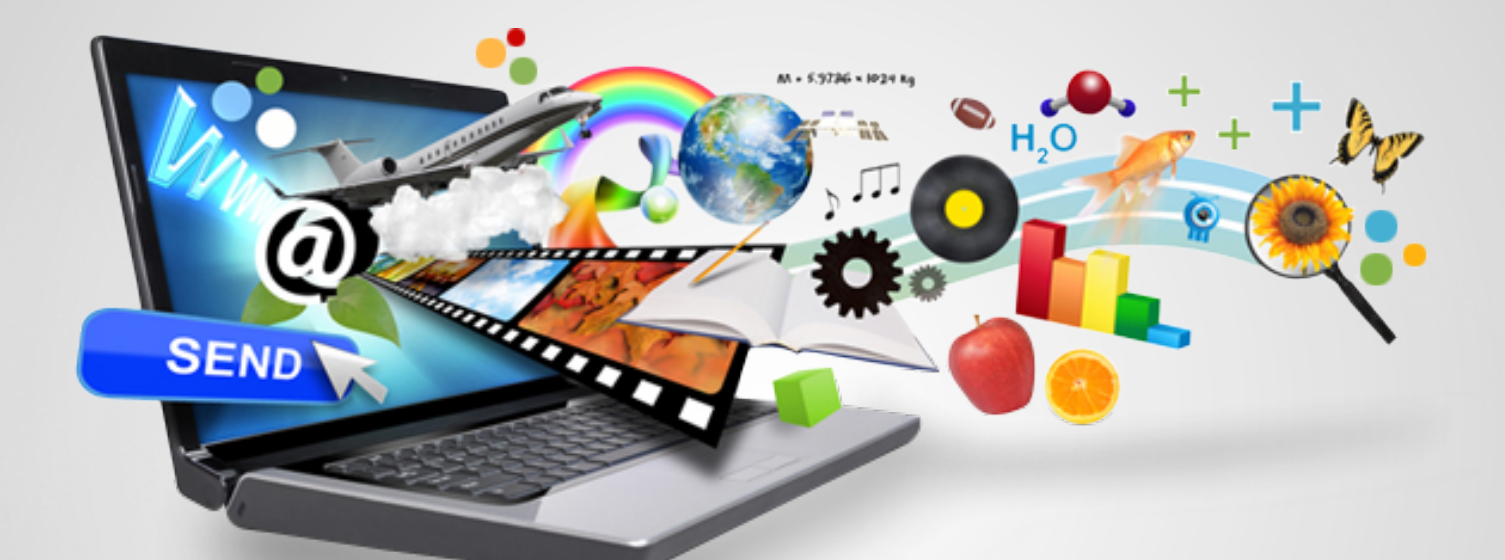

Per qualsiasi necessità scriveteci a:

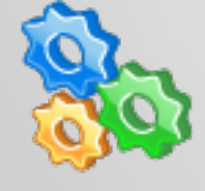

supporto.elly@unipr.it